# **CONSENT DECREE UPDATE**

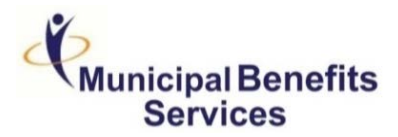

# EMPLOYEE NEWSLETTER 7 CONTROL CONTROL CONTROL CONTROL CONTROL CONTROL CONTROL CONTROL CONTROL CONTROL CONTROL CONTROL CONTROL CONTROL CONTROL CONTROL CONTROL CONTROL CONTROL CONTROL CONTROL CONTROL CONTROL CONTROL CONTROL

## **Taking a Closer Look at the UPMC Network**

### **Why Should I Know How to Use the UPMC Network?**

During the month of November, you will be taking part in this year's Open Enrollment. This period is extremely important because you must choose the network – **UPMC** or Highmark - that is the best fit for you, and your family. With the help of the network tools, you will be able to find in-network providers and facilities, schedule appointments, and check to see if your medication is covered by your UPMC plan.

Upon your research, you will have a better understanding how the network works and whether it is the right fit for you, and your loved ones. If you need additional information, please refer to *the past Consent Decree newsletters that have been provided to you.*

### **How to Search for In-Network UPMC Providers:**

The steps stated below will help you search the UPMC website to find providers, hospitals/urgent cares, and pharmacies.

To begin your UPMC network browsing, go to **https://www.upmchealthplan.com/find/** and Select **"***Doctor or Provider."*

- 1. Choose the type of care you are searching for (Medical, Dental, Routine Vision, Behavioral Health).
	- We selected *Medical* for this example.

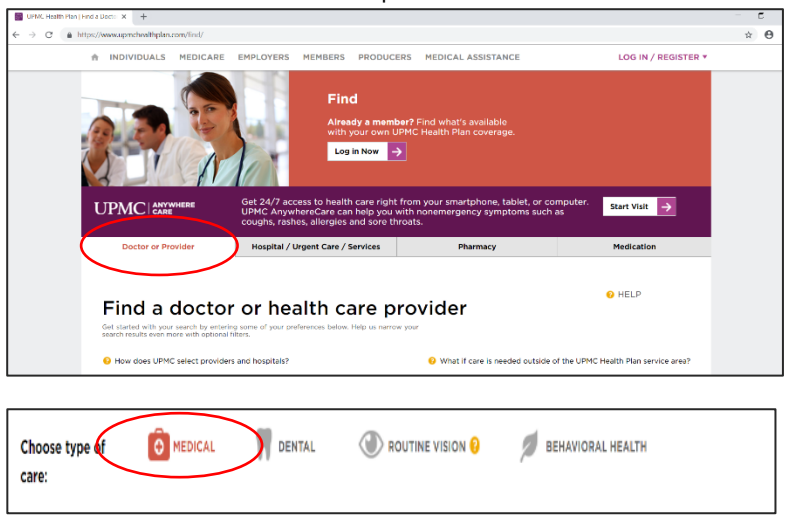

- 2. Enter the last name of the provider/practice name and/or city or ZIP code and select the distance you are willing to travel to receive care.
	- For this example, we used *Pittsburgh* for the city and *15222* for the ZIP code. We then selected within *5 Miles.*

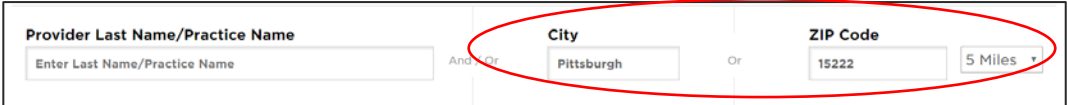

*PROPRIETARY AND CONFIDENTIAL: INFORMATION CONTAINED IN THIS DOCUMENT MAY NOT BE DISCLOSED, USED OR REPRODUCED IN ANY MANNER, OR FOR ANY PURPOSE, EXCEPT BY EXPRESS WRITTEN PERMISSION OF THE MUNICIPAL BENEFITS SERVICES. ADDITIONALLY, INFORMATION CONTAINED WITHIN IS NOT INTENDED AS LEGAL OR MEDICAL ADVICE.* 

- 3. Enter your coverage type and your plan name.
	- *Coverage through your employer* **and** *Premium Network* were selected for this portion of the example.

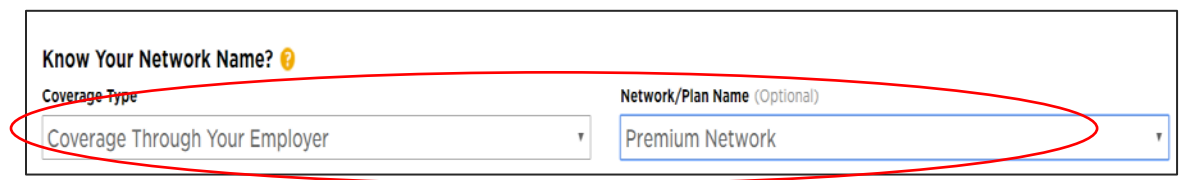

- 4. Search the drop-down arrows for the type of provider you are looking for, the specialty, hospital privileges, language preferences, and your gender.
	- We selected *Primary Care Provider (PCP), family practice, UPMC Mercy, no language and male* for our example.
	- Click *Find Providers Now.*

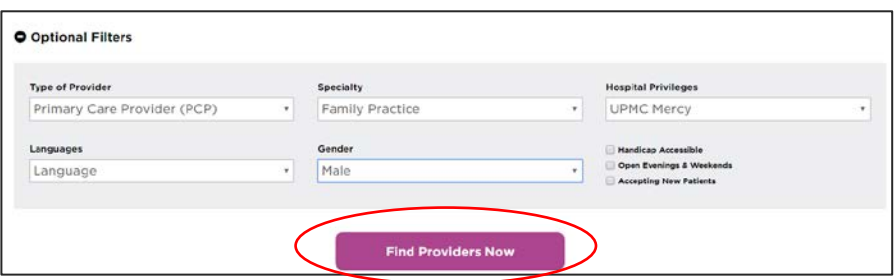

- 5. Review the list of providers and select the physician who best suits you.
	- $\checkmark$  If there is a 1, the physician has the lowest out-of-pocket cost for members.
	- $\checkmark$  If there is a 2, the physician has a higher out-of-pocket cost for members and access to more providers.
	- If the provider has a **Green Check Mark**, the provider is in-network for your plan. If the provider has a **Red X**, the provider is out-of-network.
		- If you have any questions, call UPMC for additional information.

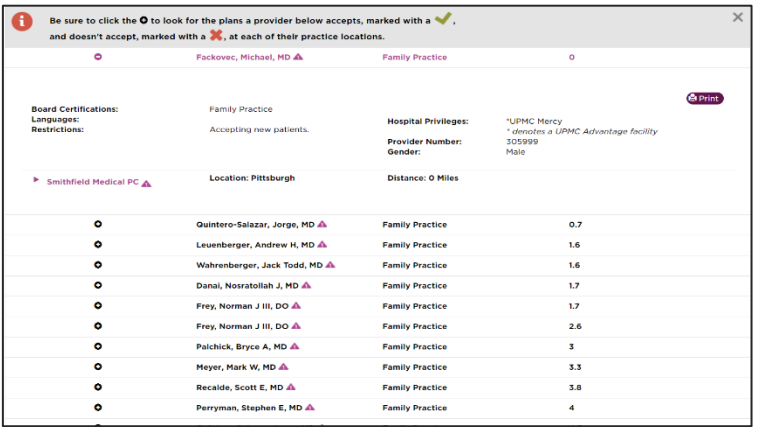

**HealthAdvocate** is another resource available for you to contact if you need help searching for in-network providers and hospitals. They can help you with the transition to new providers and assist in transferring your medical records.

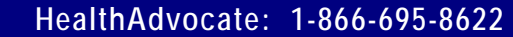

*PROPRIETARY AND CONFIDENTIAL: INFORMATION CONTAINED IN THIS DOCUMENT MAY NOT BE DISCLOSED, USED OR REPRODUCED IN ANY MANNER, OR FOR ANY PURPOSE, EXCEPT BY EXPRESS WRITTEN PERMISSION OF THE MUNICIPAL BENEFITS SERVICES. ADDITIONALLY, INFORMATION CONTAINED WITHIN IS NOT INTENDED AS LEGAL OR MEDICAL ADVICE.*